## **ME 1020: ENGINEERING PROGRAMMING WITH MATLAB: PILOT INTRODUCTION**

This tutorial will demonstrate how to:

- Use Pilot in order to find the course content
- View grades for submitted material
- Submit homework assignments and exams to the instructor

Log on to Pilot from the main Wright State University homepage. Type in your WSU username and password.

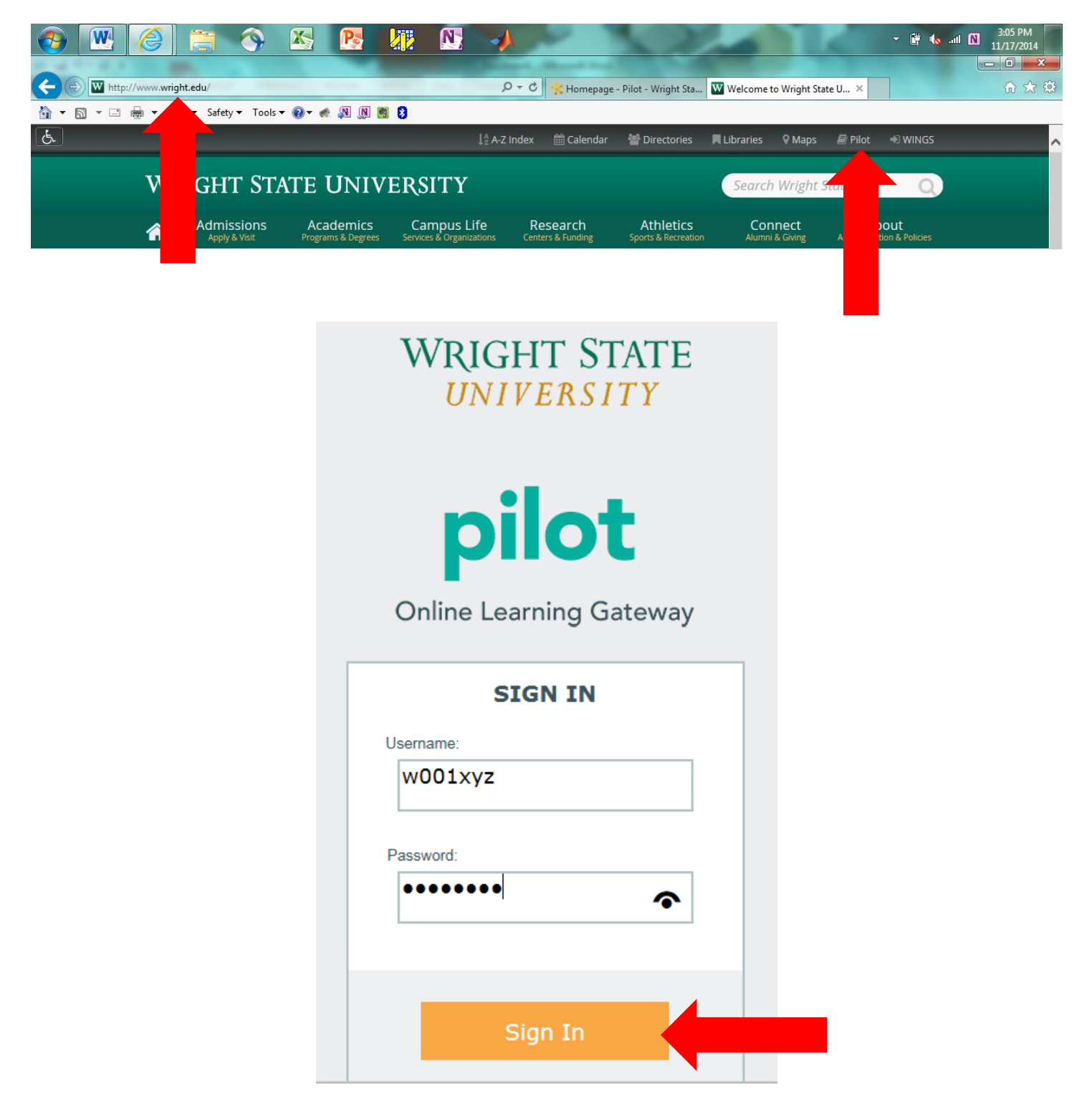

## Locate the ME 1020 Engineering Programming with MATLAB course using the Select a Course dropdown tab.

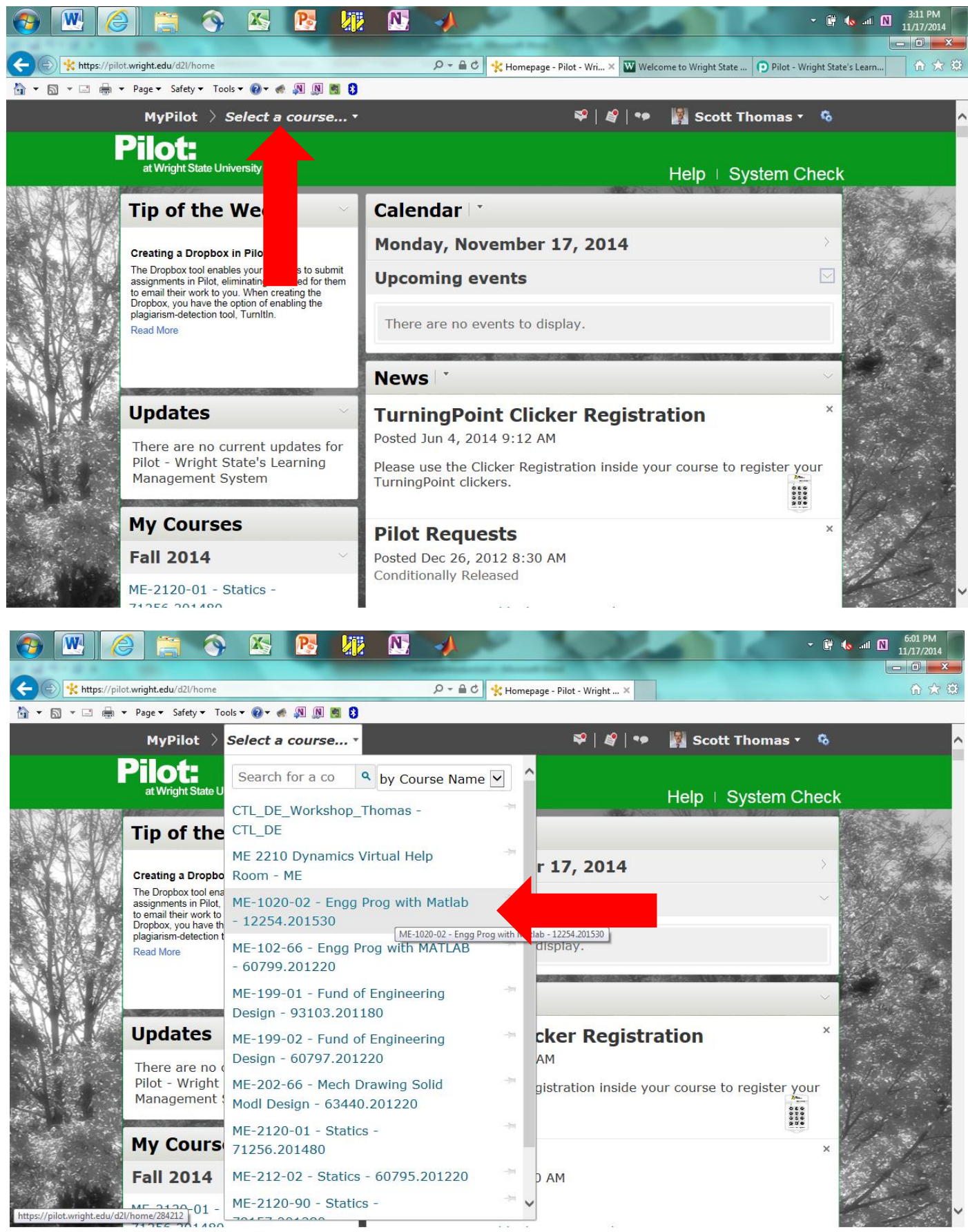

https://pilot.wright.edu/d2l/home/284212  $\frac{0.1}{1.100}$ 

 $\begin{array}{c|c|c|c|c|c} \hline \multicolumn{3}{c|}{\textbf{1}} & \multicolumn{3}{c|}{\textbf{2}} \\ \multicolumn{3}{c|}{\textbf{2}} & \multicolumn{3}{c|}{\textbf{2}} & \multicolumn{3}{c|}{\textbf{2}} \\ \multicolumn{3}{c|}{\textbf{2}} & \multicolumn{3}{c|}{\textbf{2}} & \multicolumn{3}{c|}{\textbf{2}} \\ \multicolumn{3}{c|}{\textbf{2}} & \multicolumn{3}{c|}{\textbf{2}} & \multicolumn{3}{c|}{\textbf{2}} \\ \multicolumn{3}{c|}{\textbf$ 

Go to the **Content** tab. Notice that the **Calendar** will show you the **Due Dates** for upcoming **Assignments** and **Exams**.

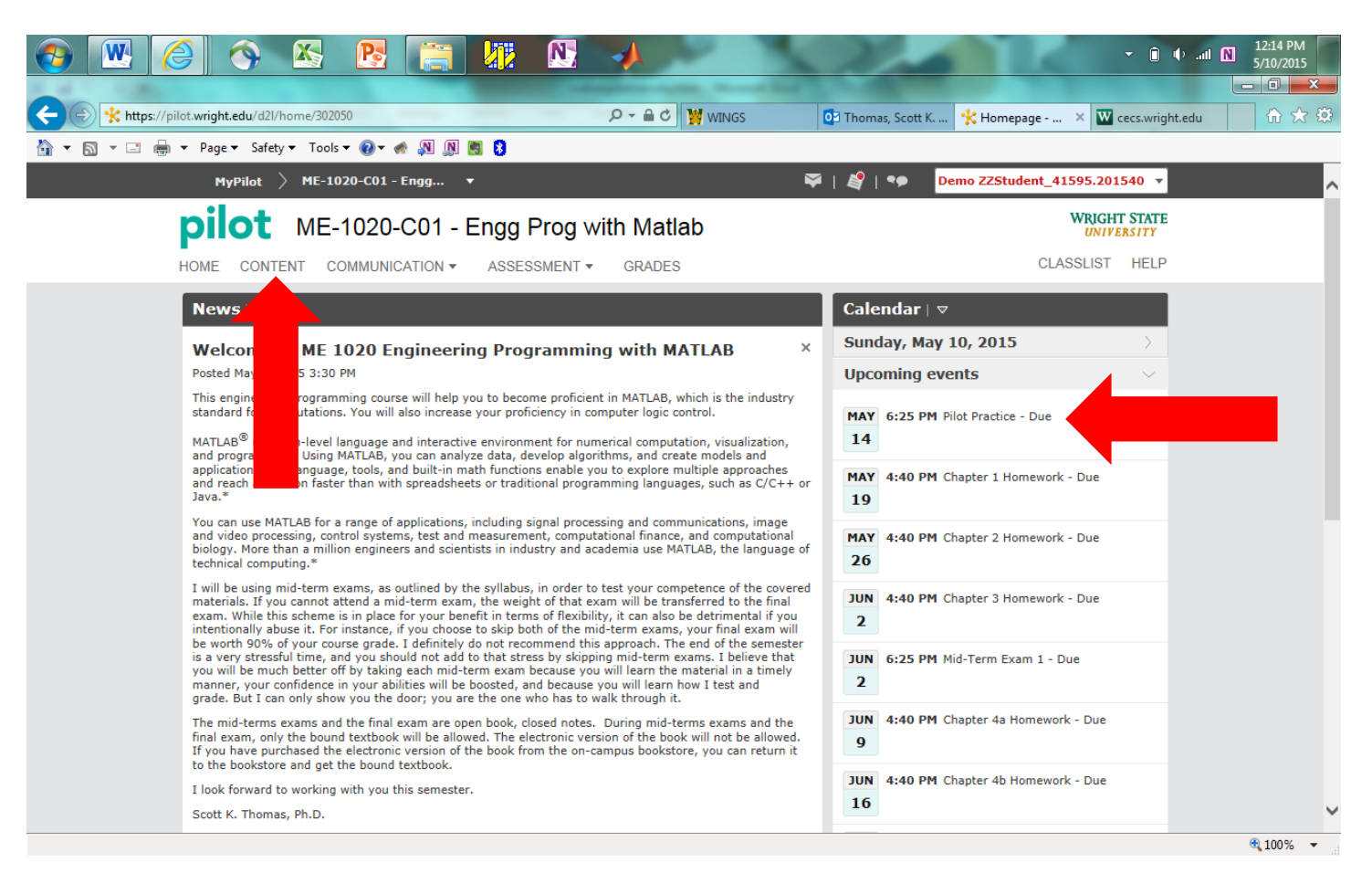

Go to the **Syllabus**. Note the locations for the **In-Class/Homework Handouts**, **Homework Solutions**, **Notes**, **Lecture Powerpoints**, and **Student Support and Policies** tabs.

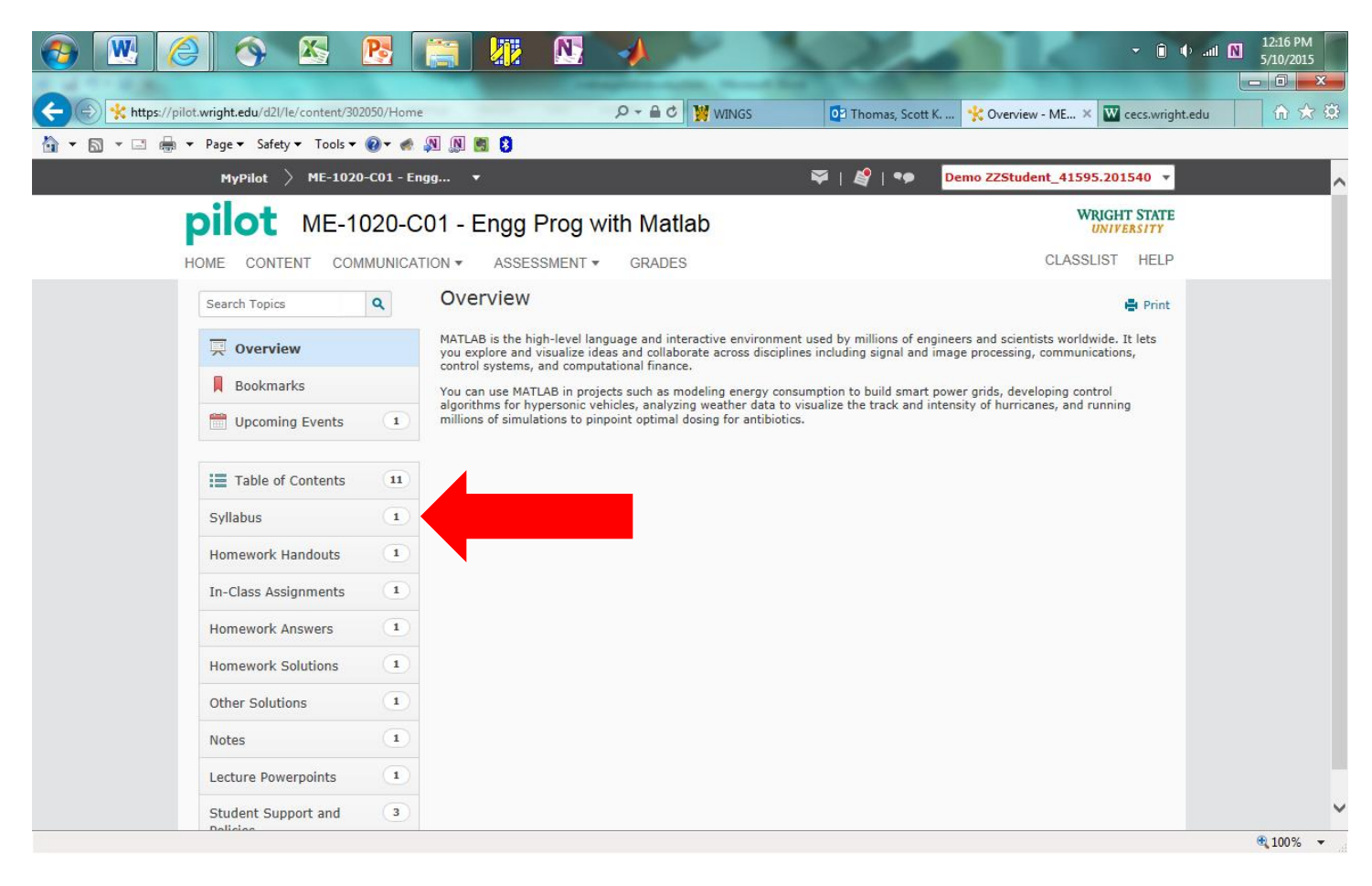

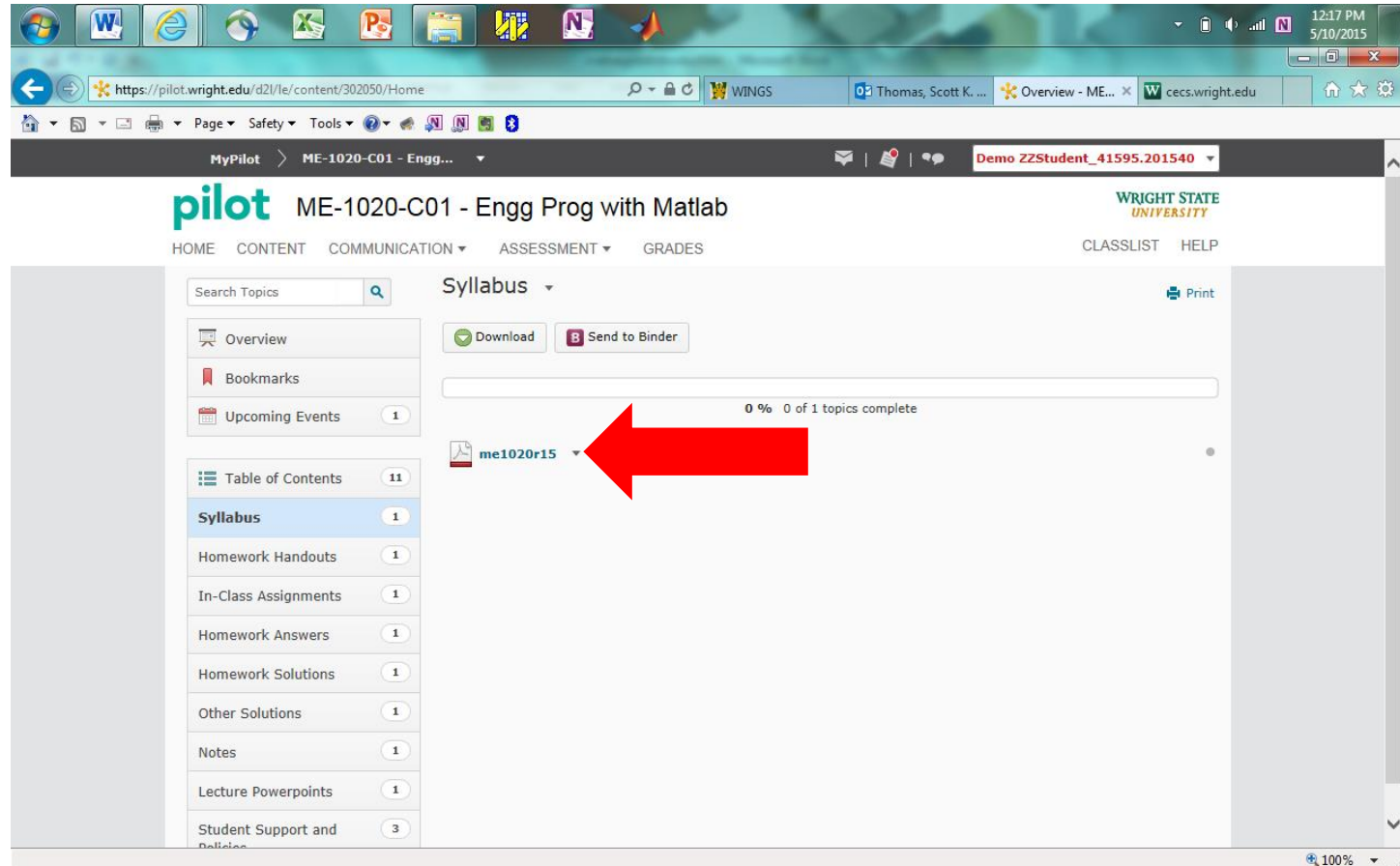

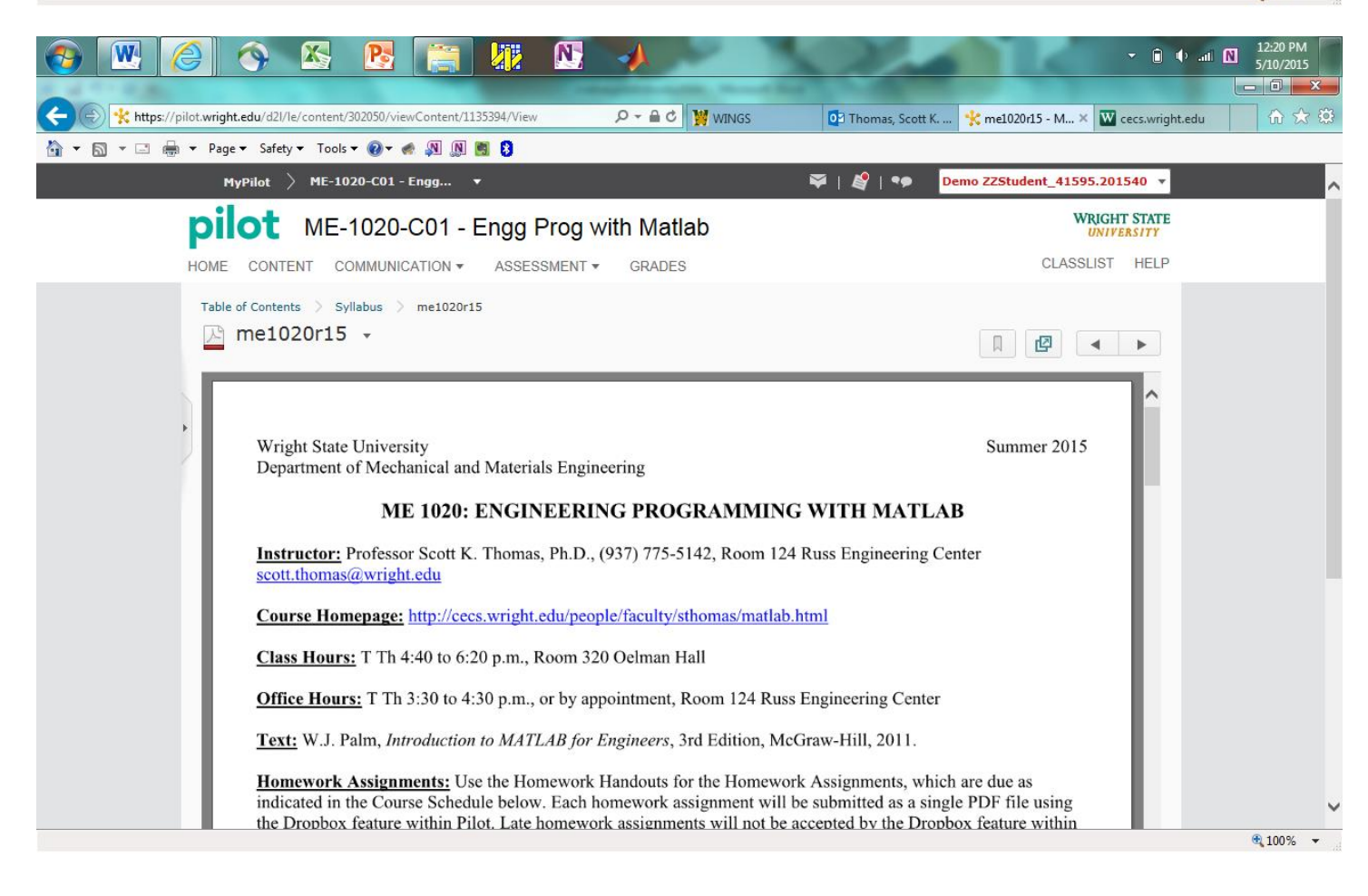

Return to the **ME 1020 Pilot Home** page by clicking on the browser tab shown below.

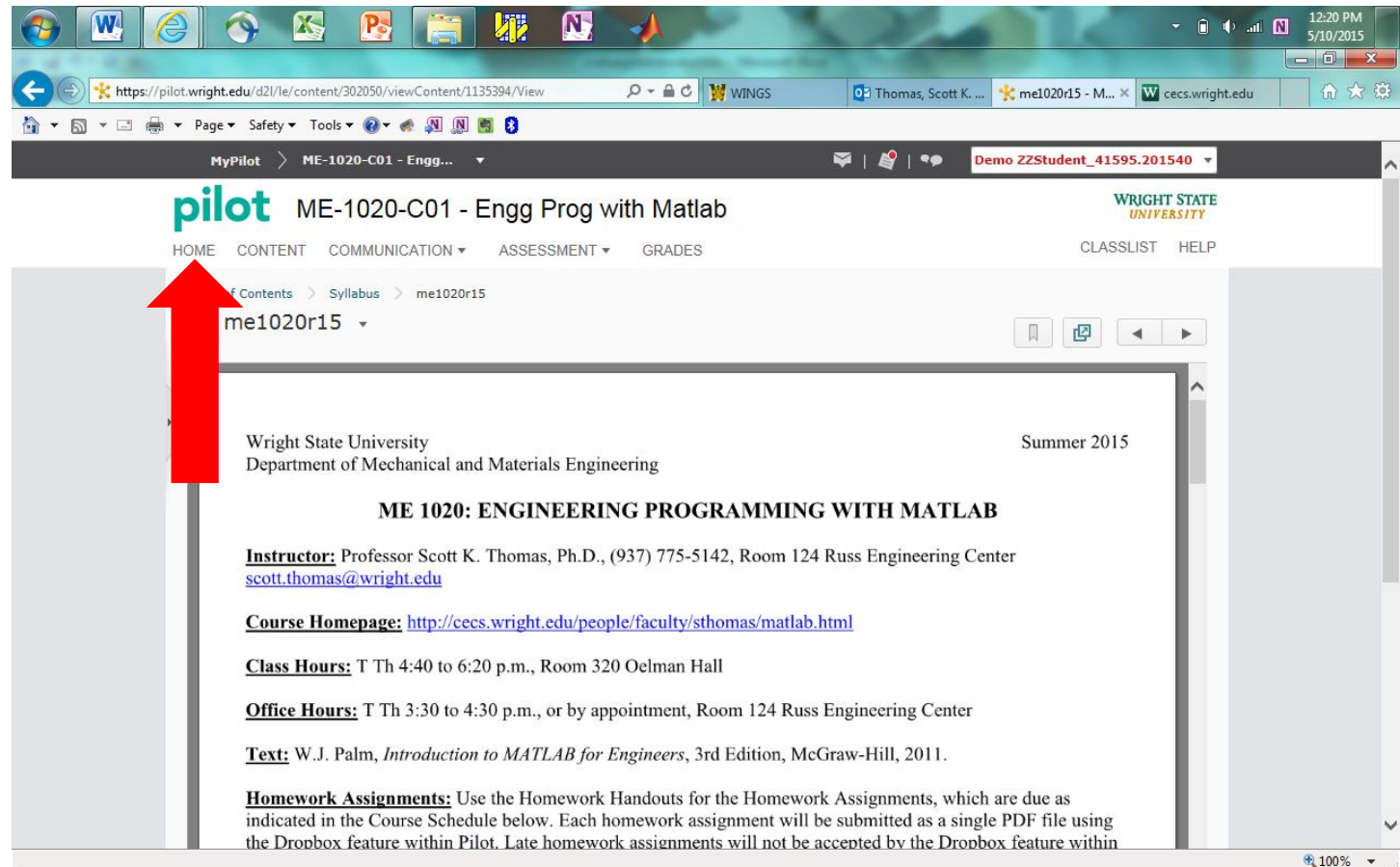

Go to the **Grades** tab. You can view your grades for submitted materials here.

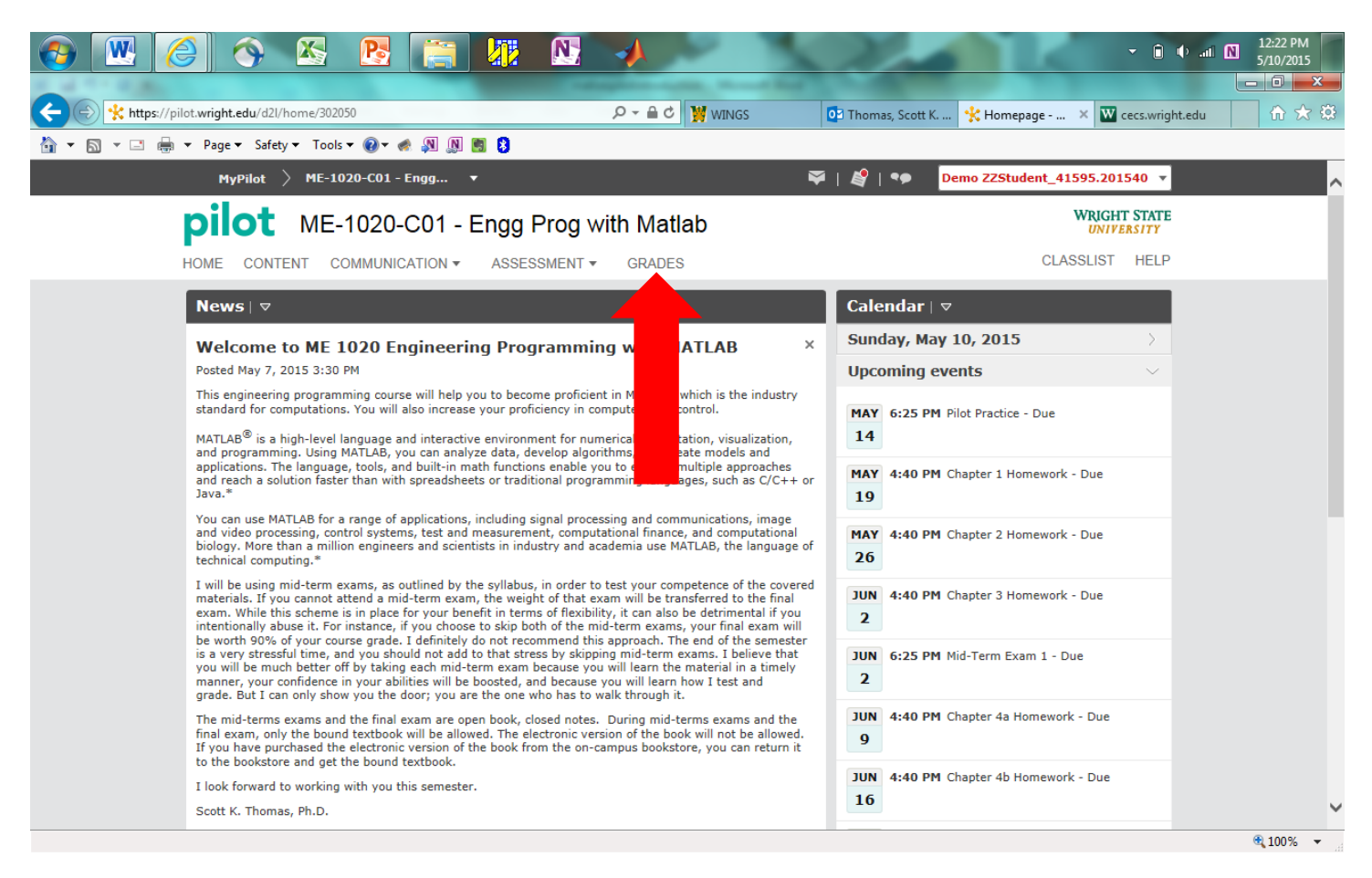

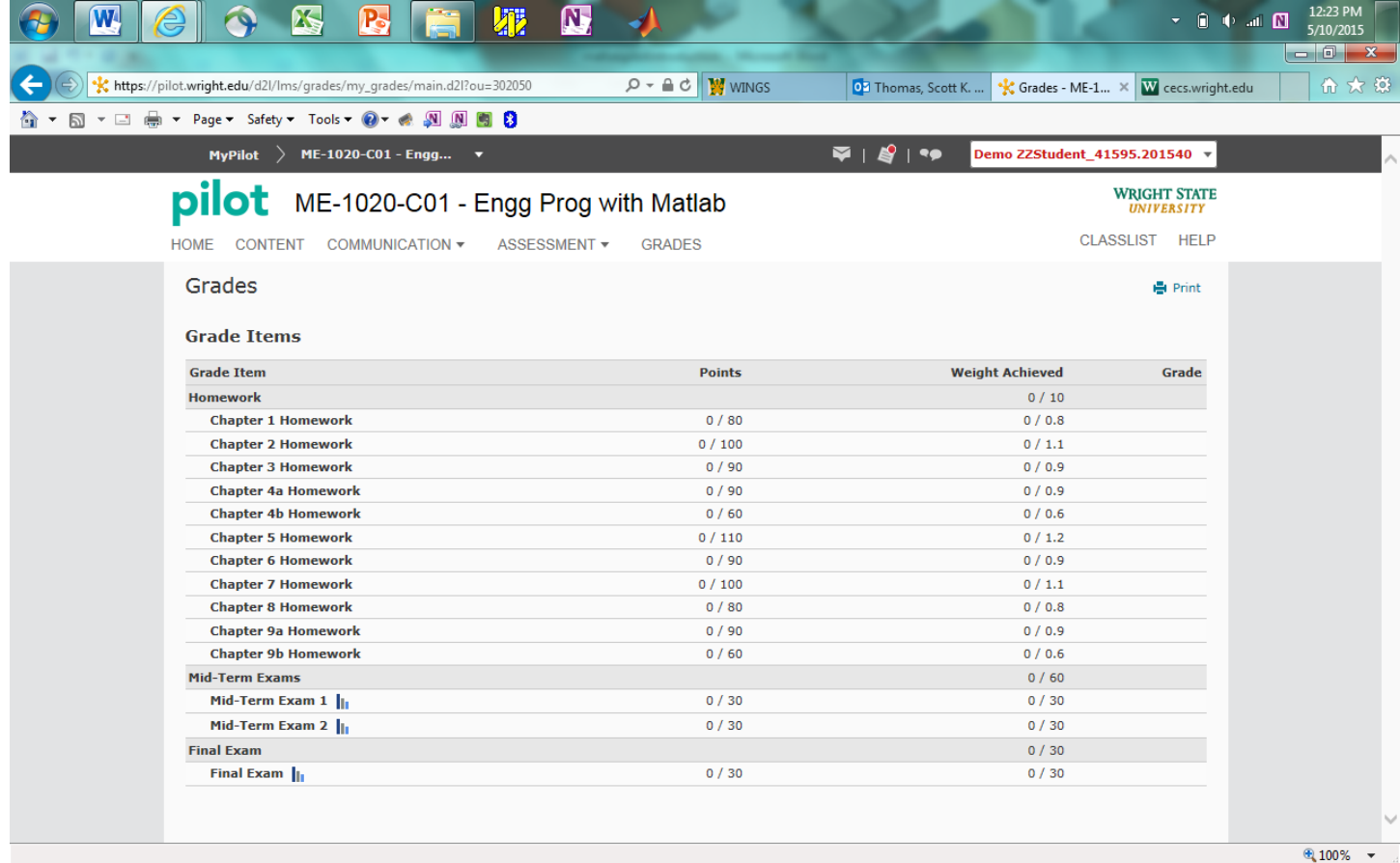

Go to the **Assessment/Dropbox** tab to submit files to the instructor.

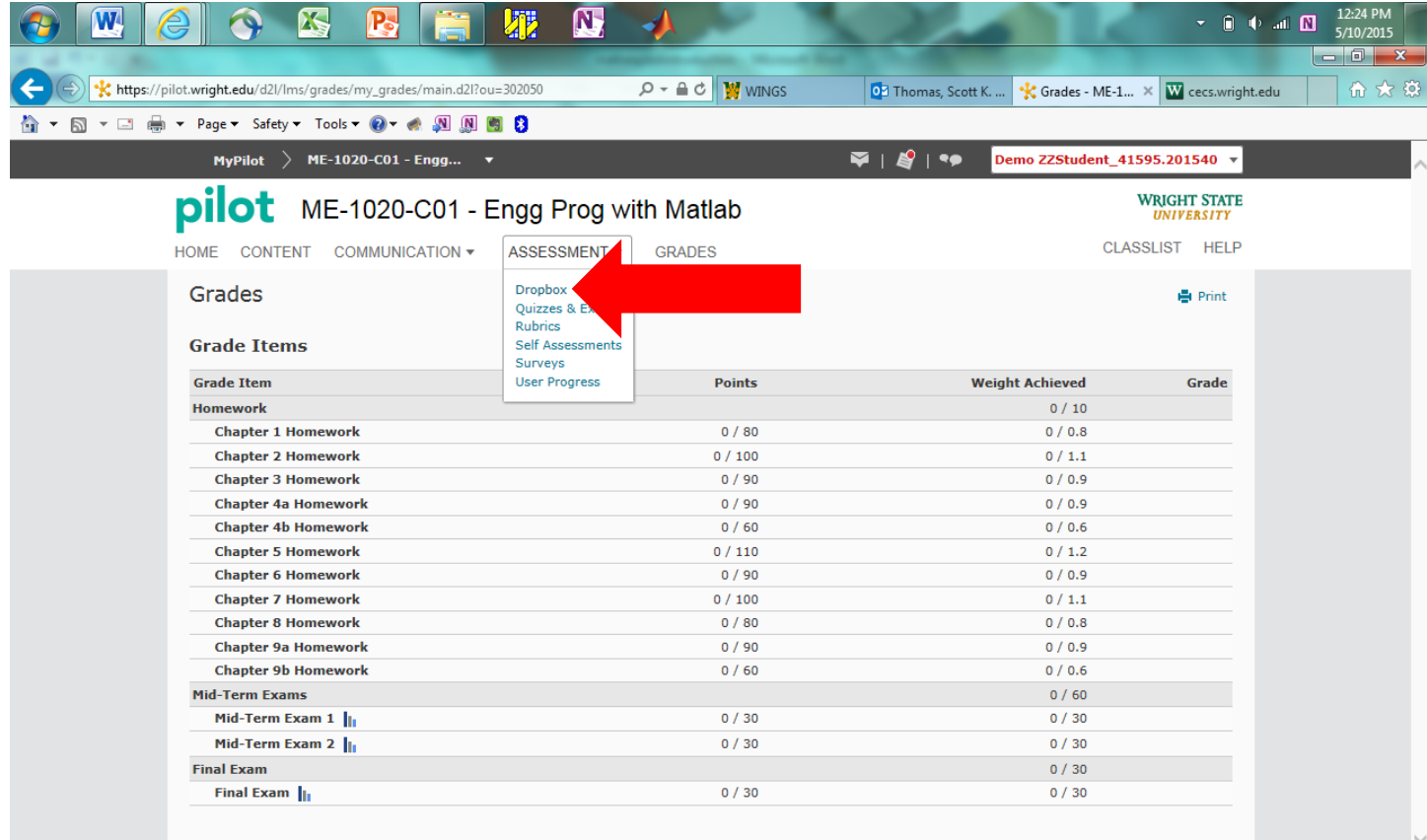

Scroll down to locate **Pilot Practice**, **Homeworks**, **Mid-Term Exams**, and **Final Exam**.

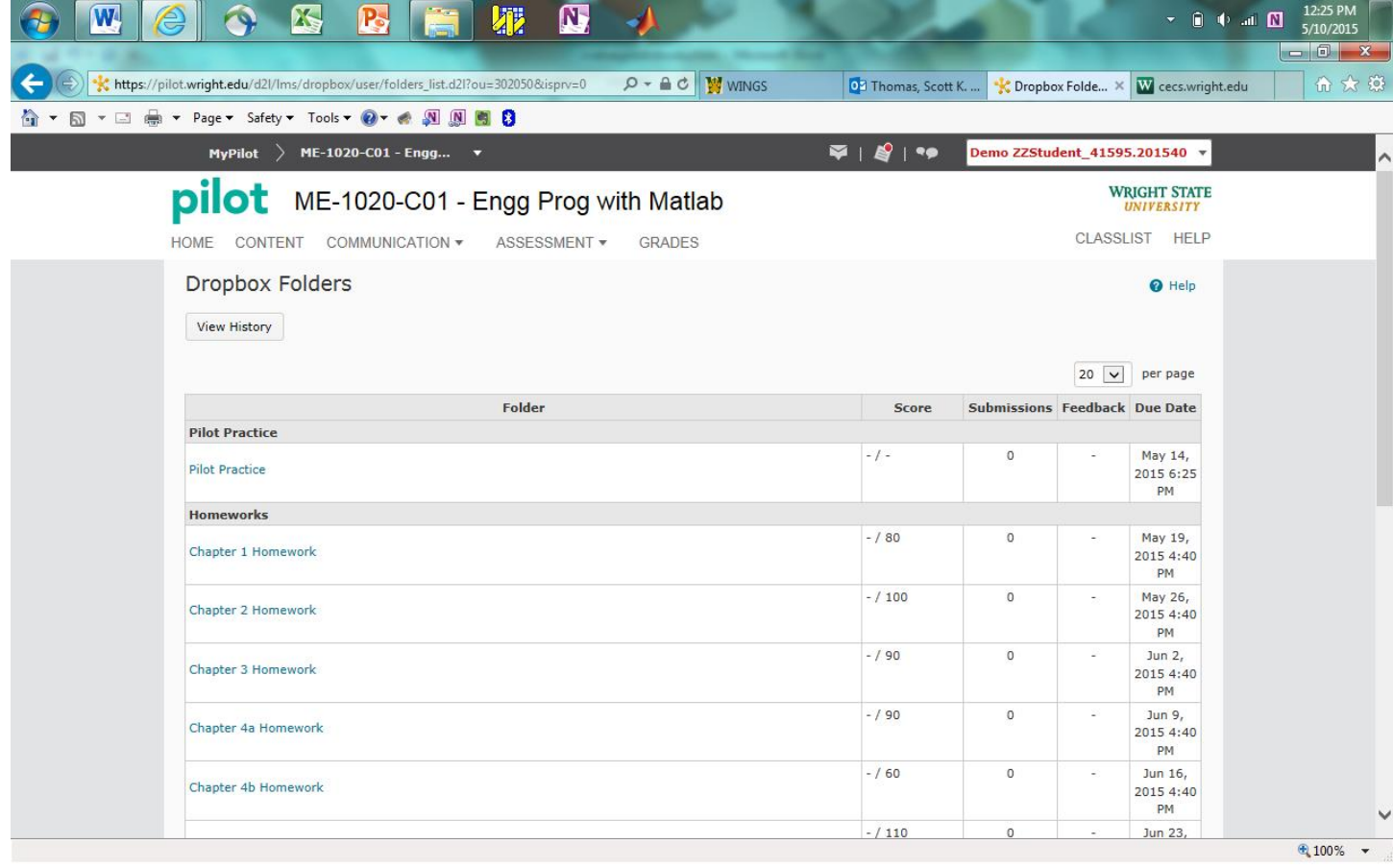

The left-hand column shows the opening time and date, and the right-hand column shows the deadline time and date for each assignment or exam.

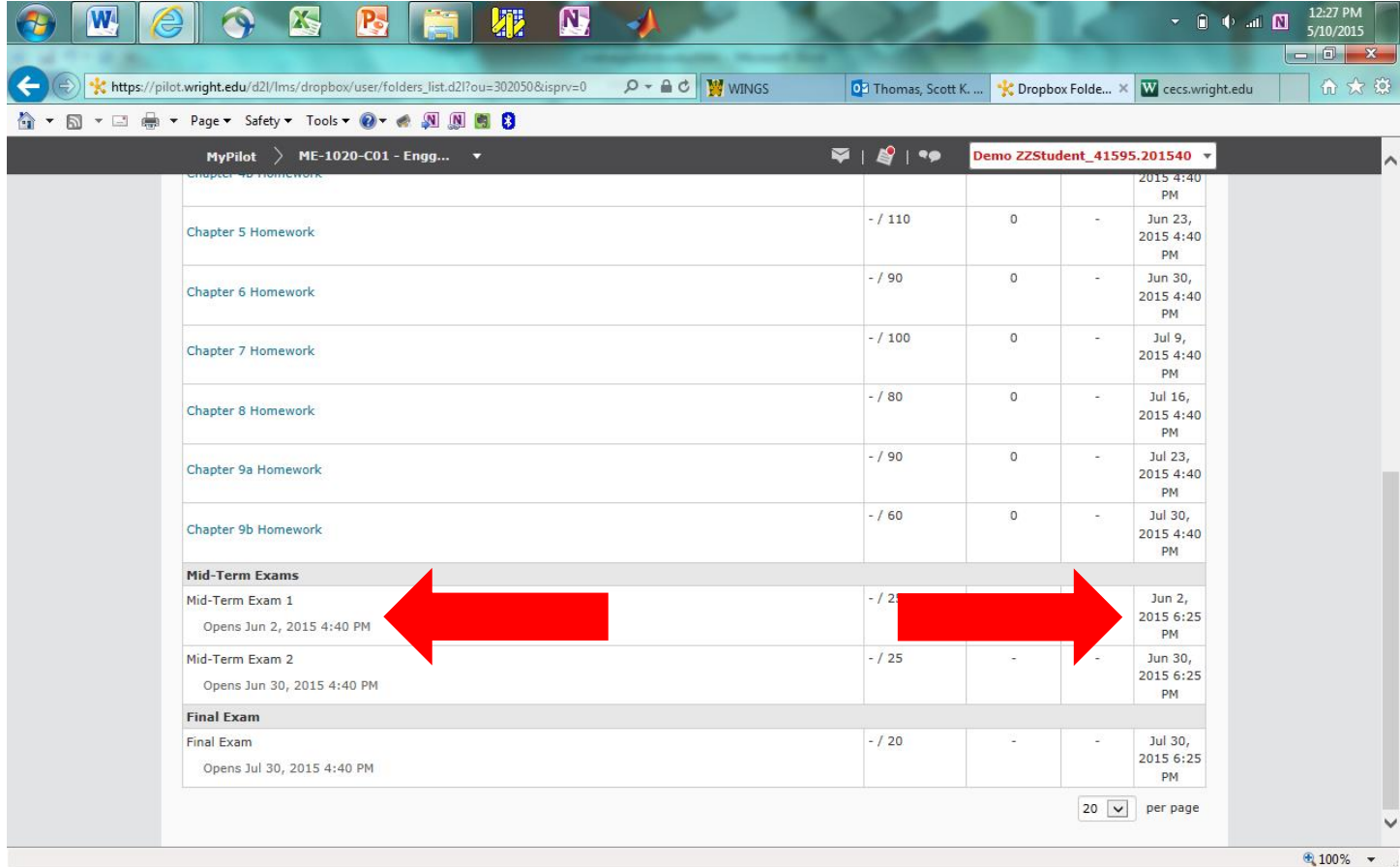

Take a screenshot of what is currently on the computer screen using the **Print Screen Button** on the keyboard.

## Open up **Microsoft Word**.

Use **CTRL-V** to copy the screenshot onto the **Word** document.

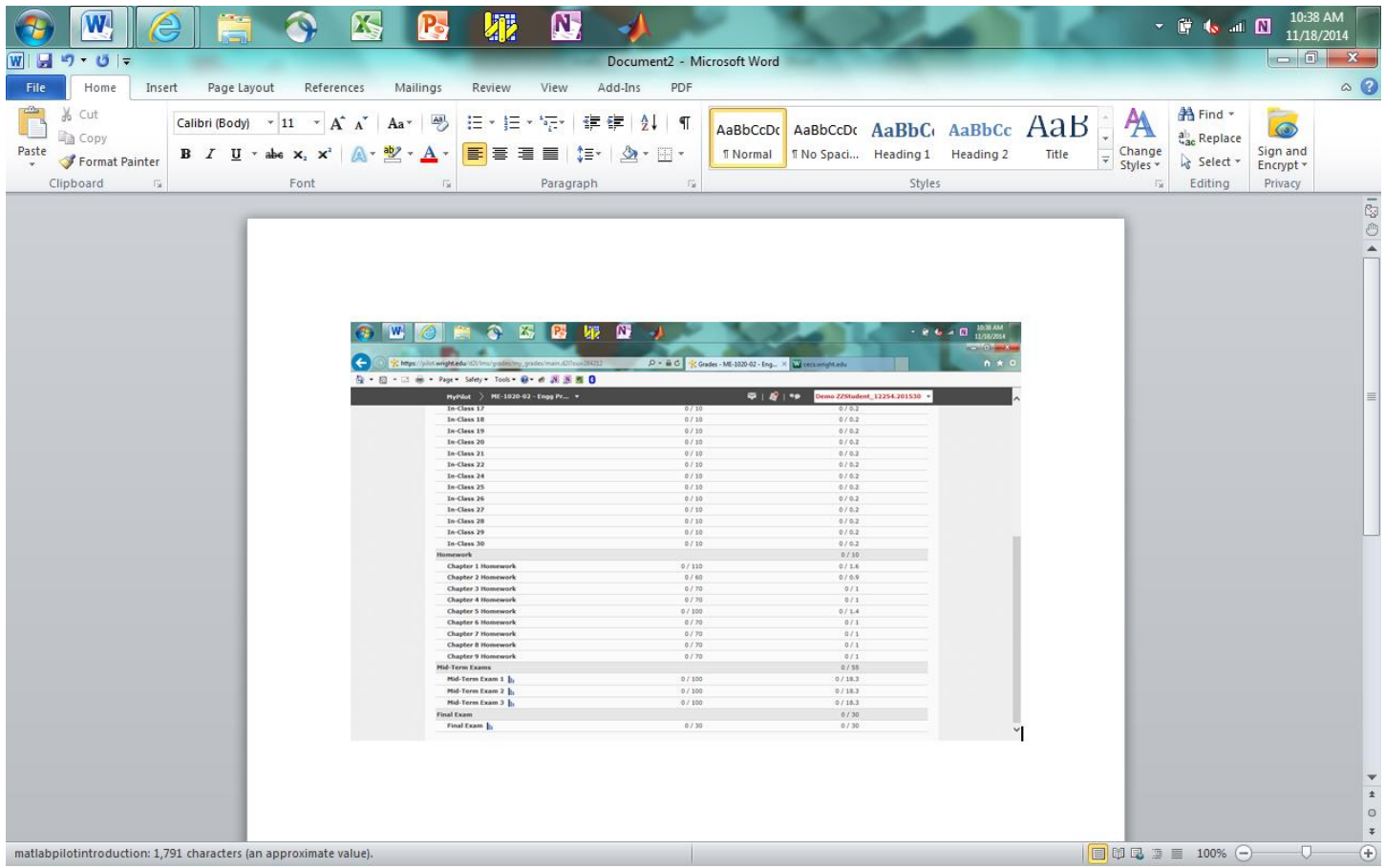

**Save** the file onto the Desktop. Also, use the **Save As** function to convert the Word document to a **PDF File**. Save this **PDF File** onto the Desktop as well.

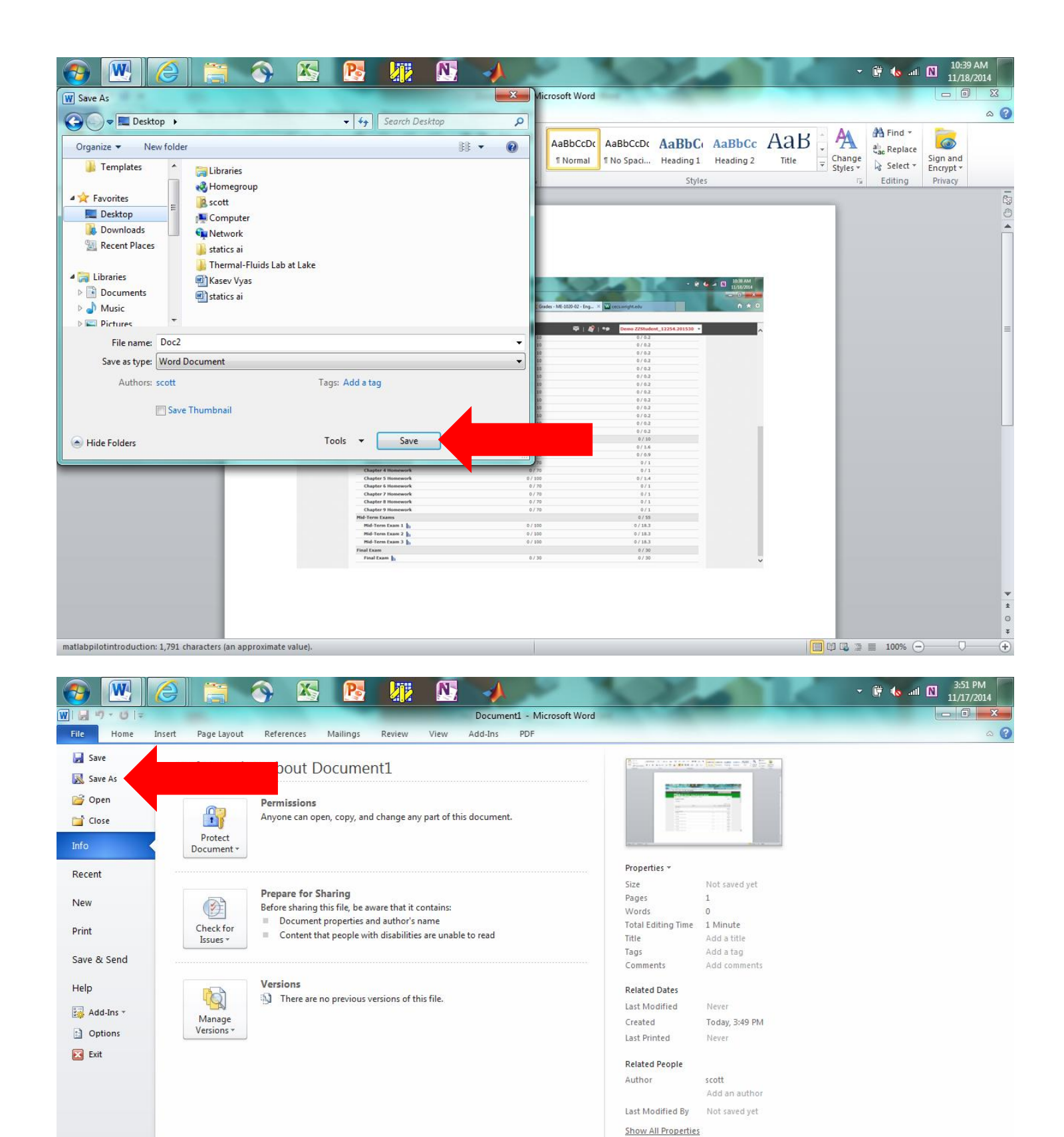

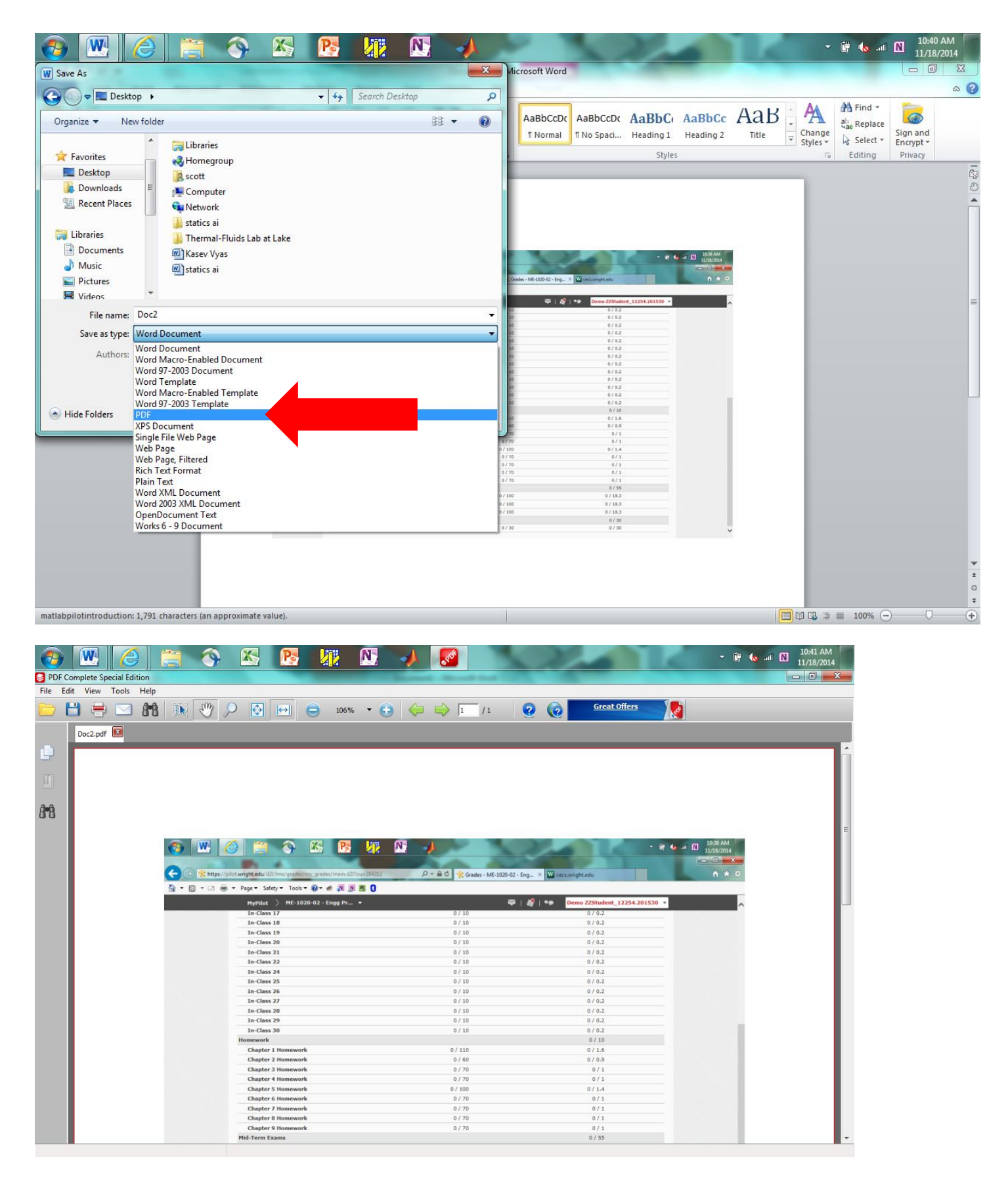

Submit this **PDF file** to the **Pilot Practice Dropbox**.

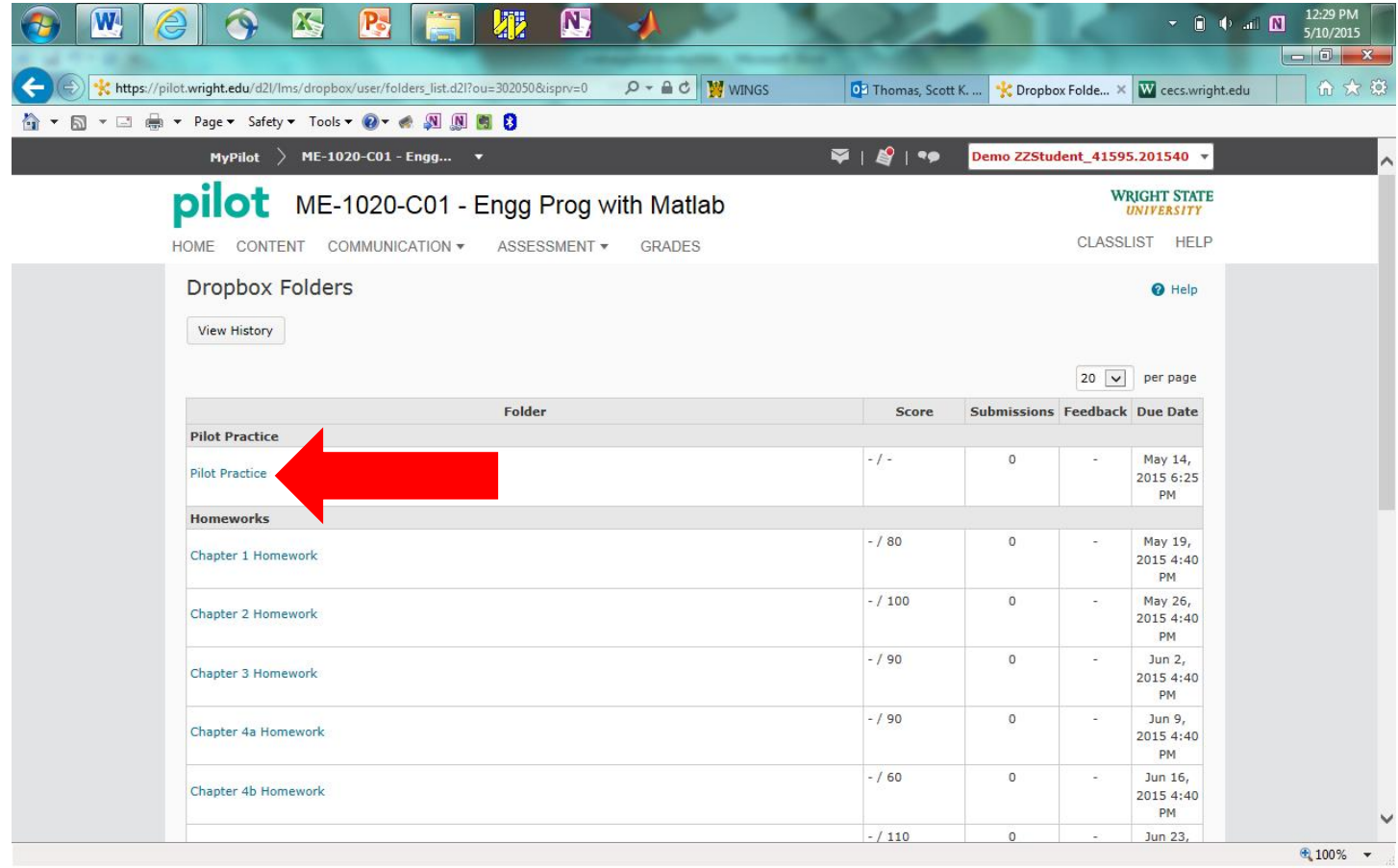

Go to **Add a File/My Computer/Upload** and select the **PDF File** located on the Desktop.

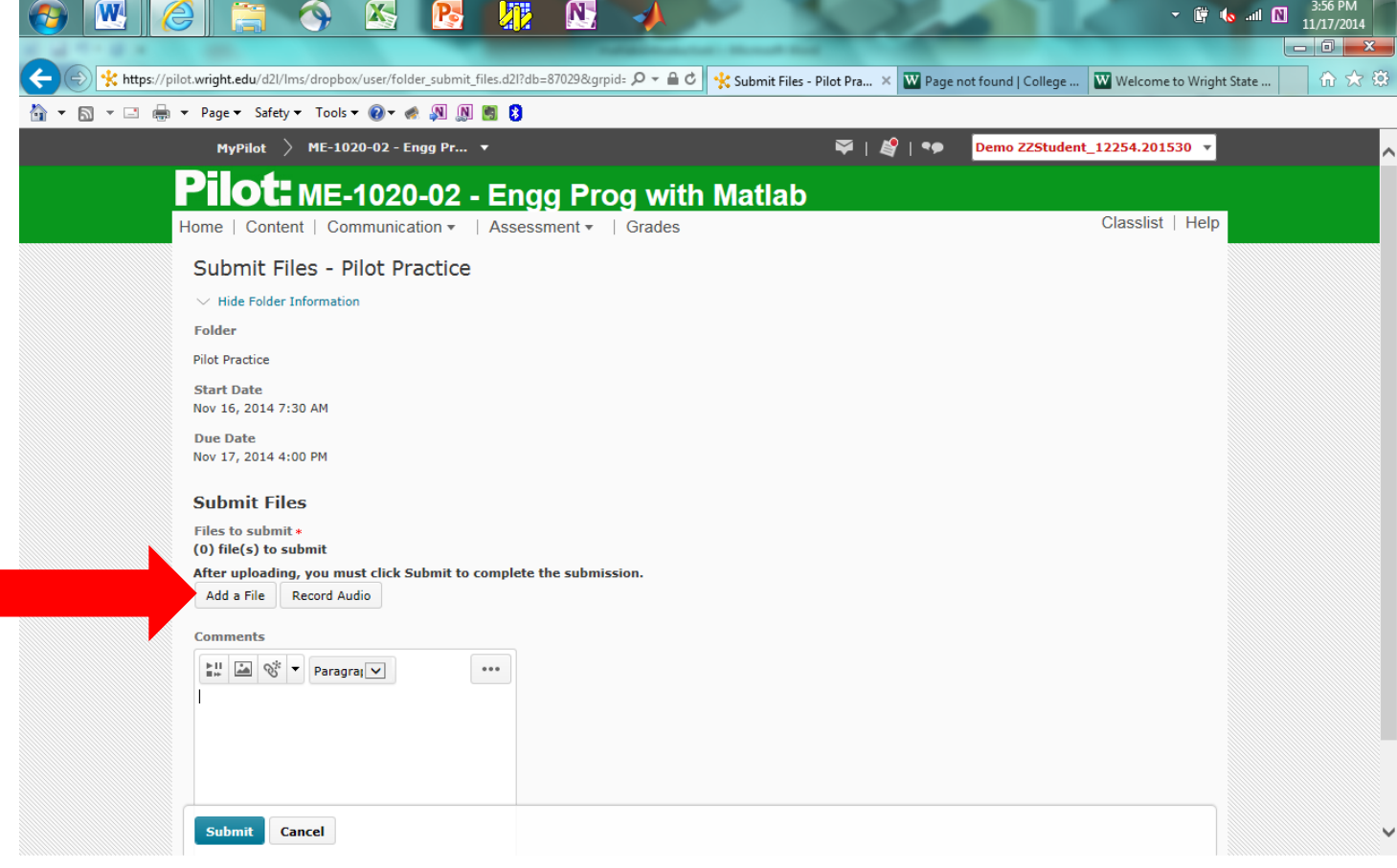

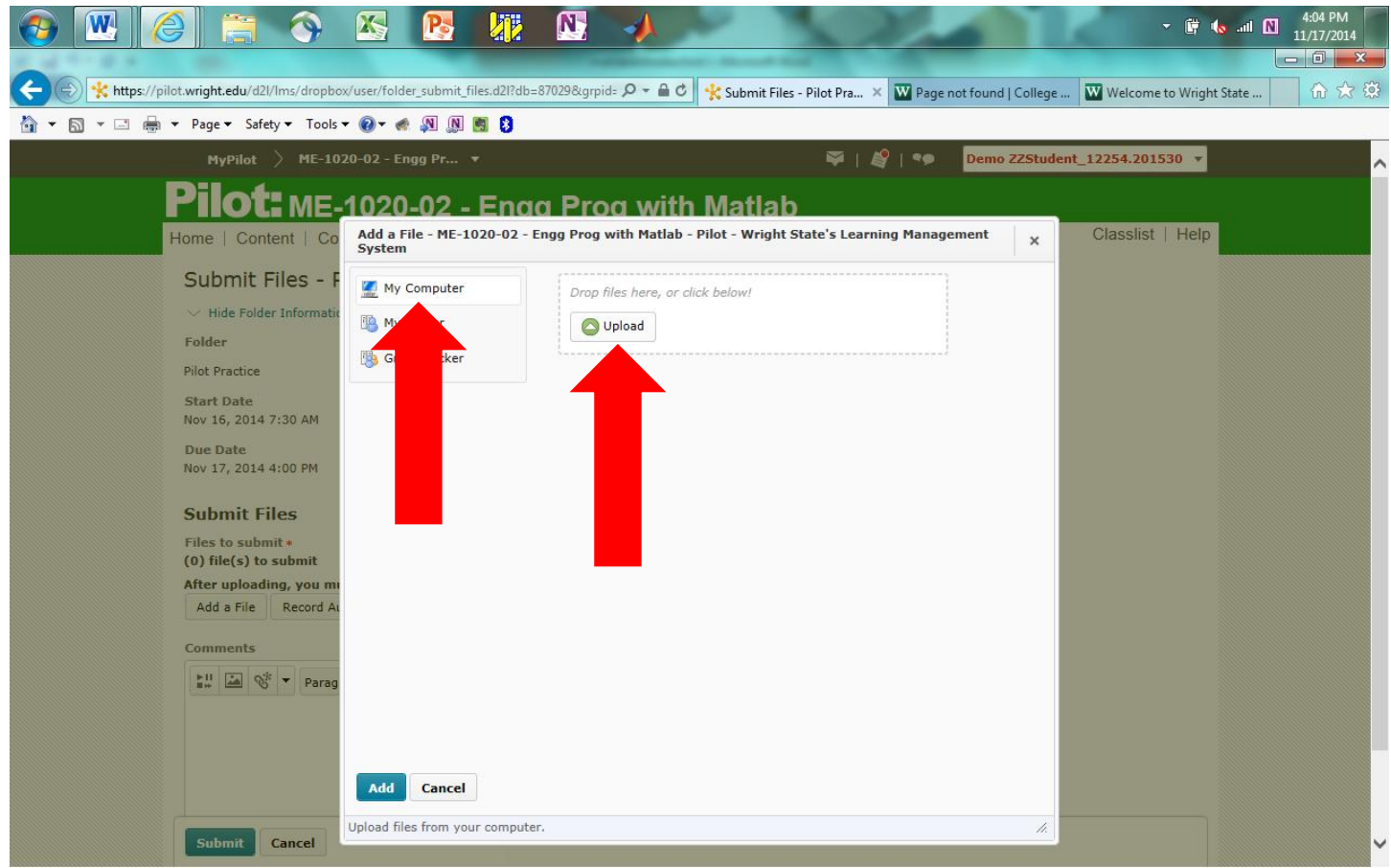

Double-click the file to select it, and then press the **Add** button to upload it to the **Pilot Practice Dropbox**.

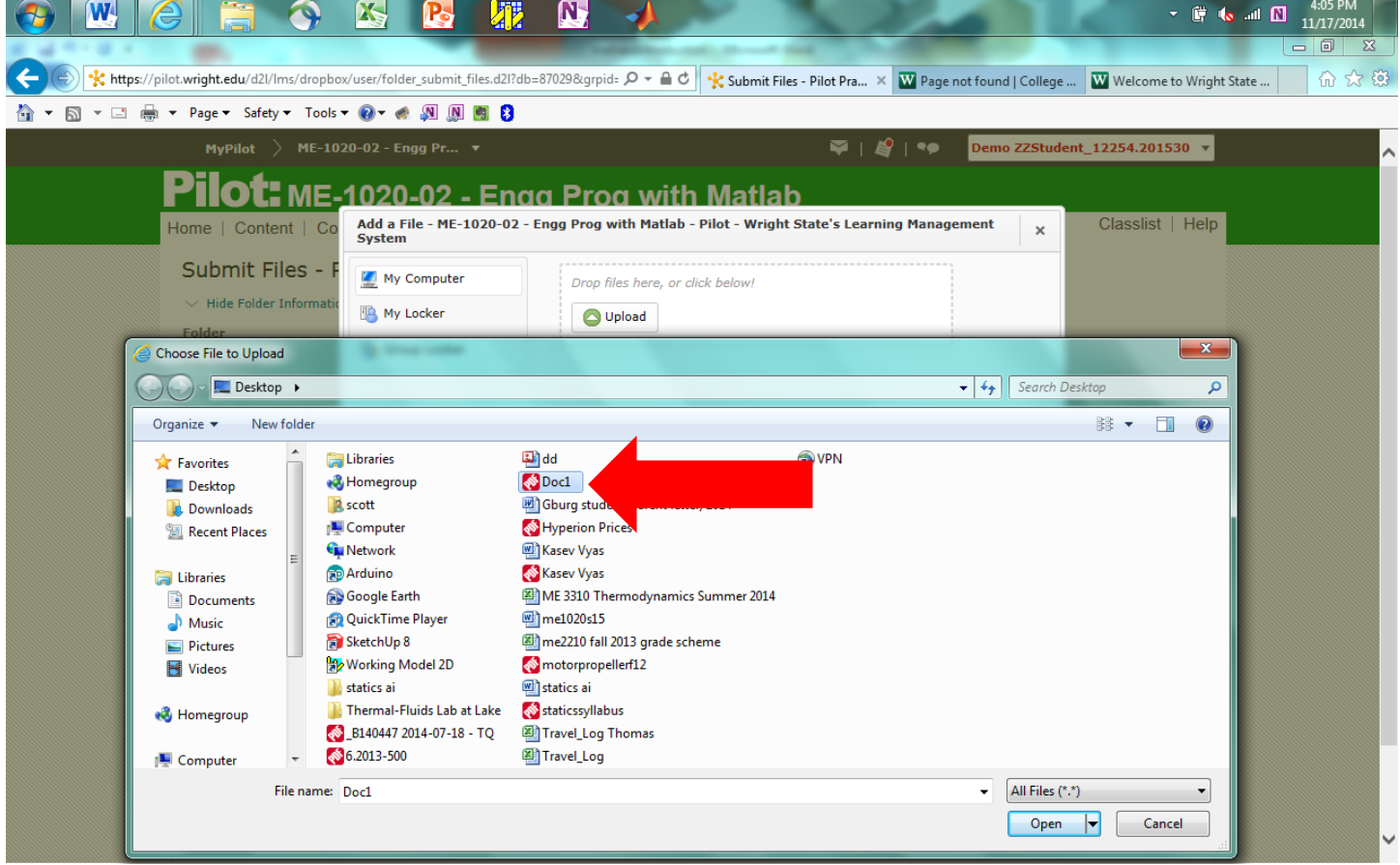

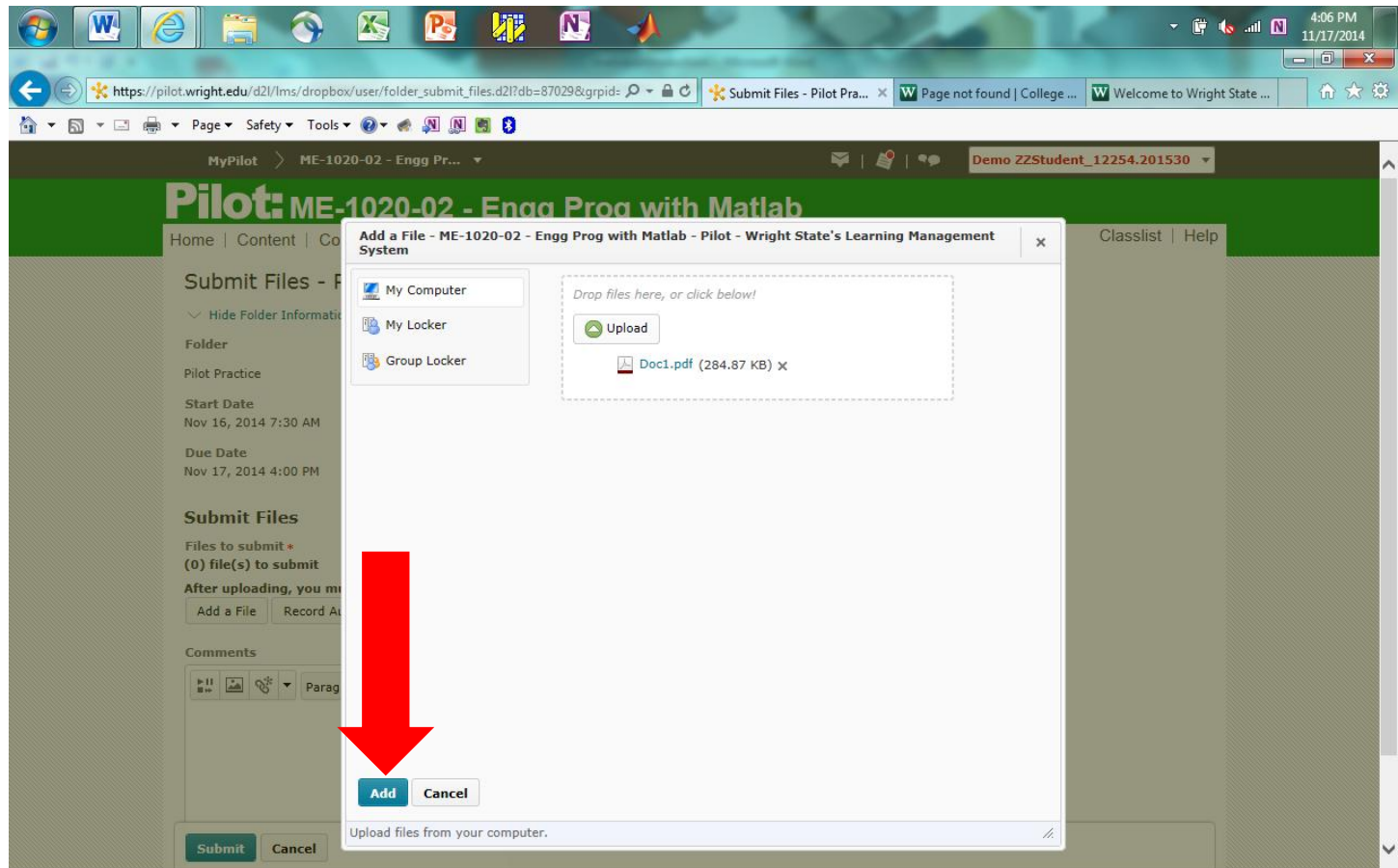

Click on the **Submit Button** and the **Done Button** to send your assignment to the instructor.

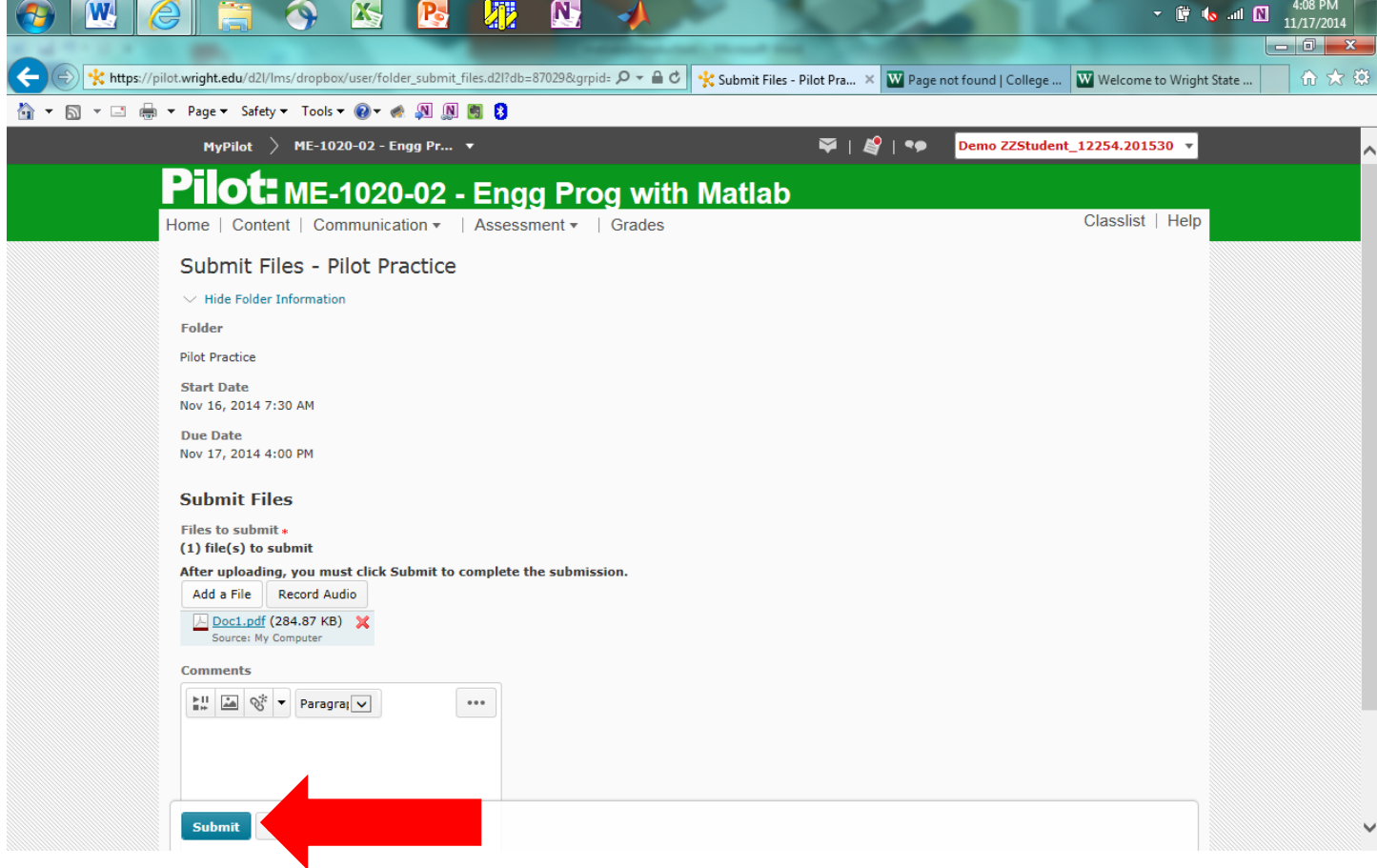

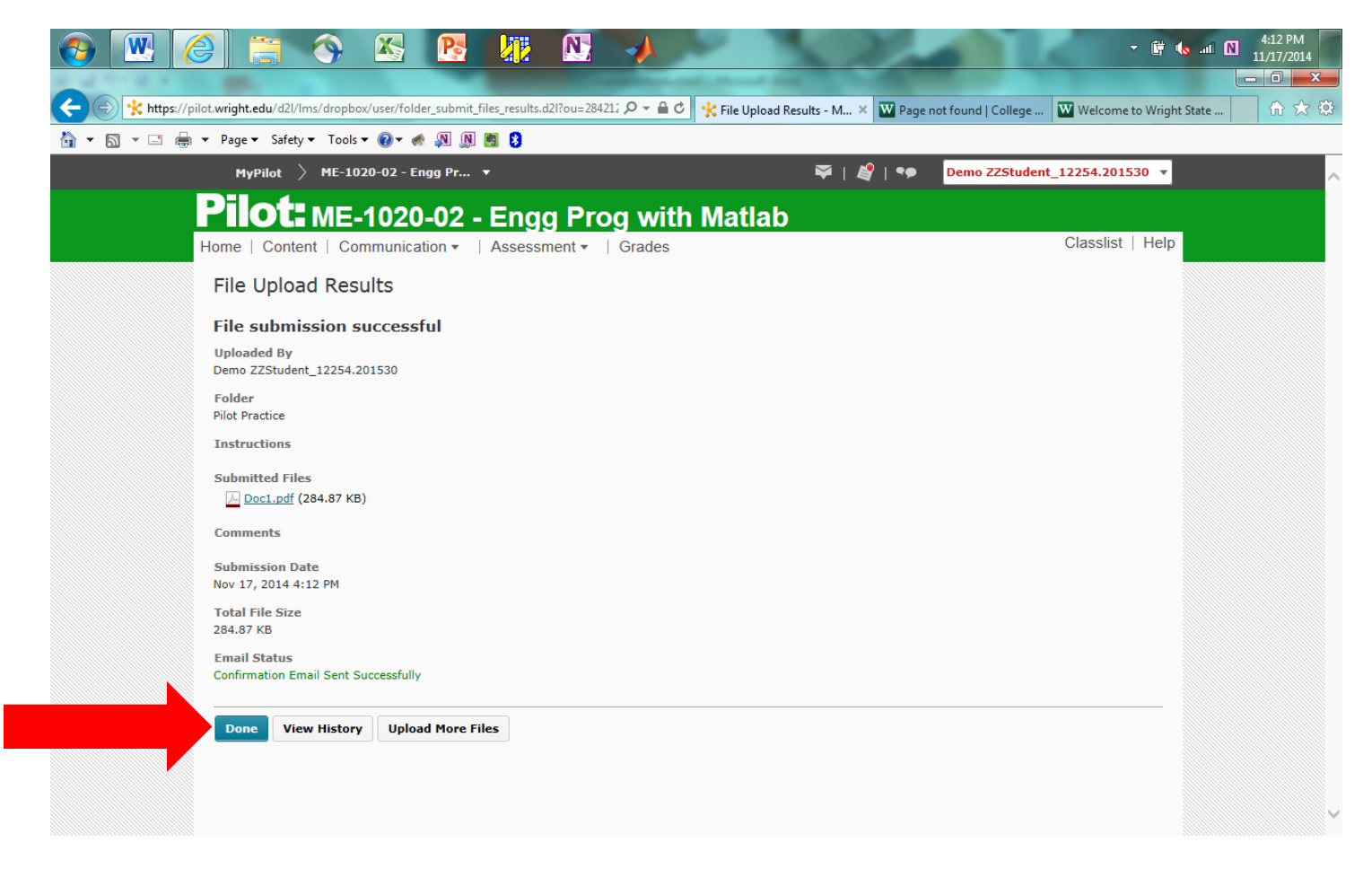

You can read feedback from the instructor by clicking into the **Pilot Practice Dropbox Folder**.

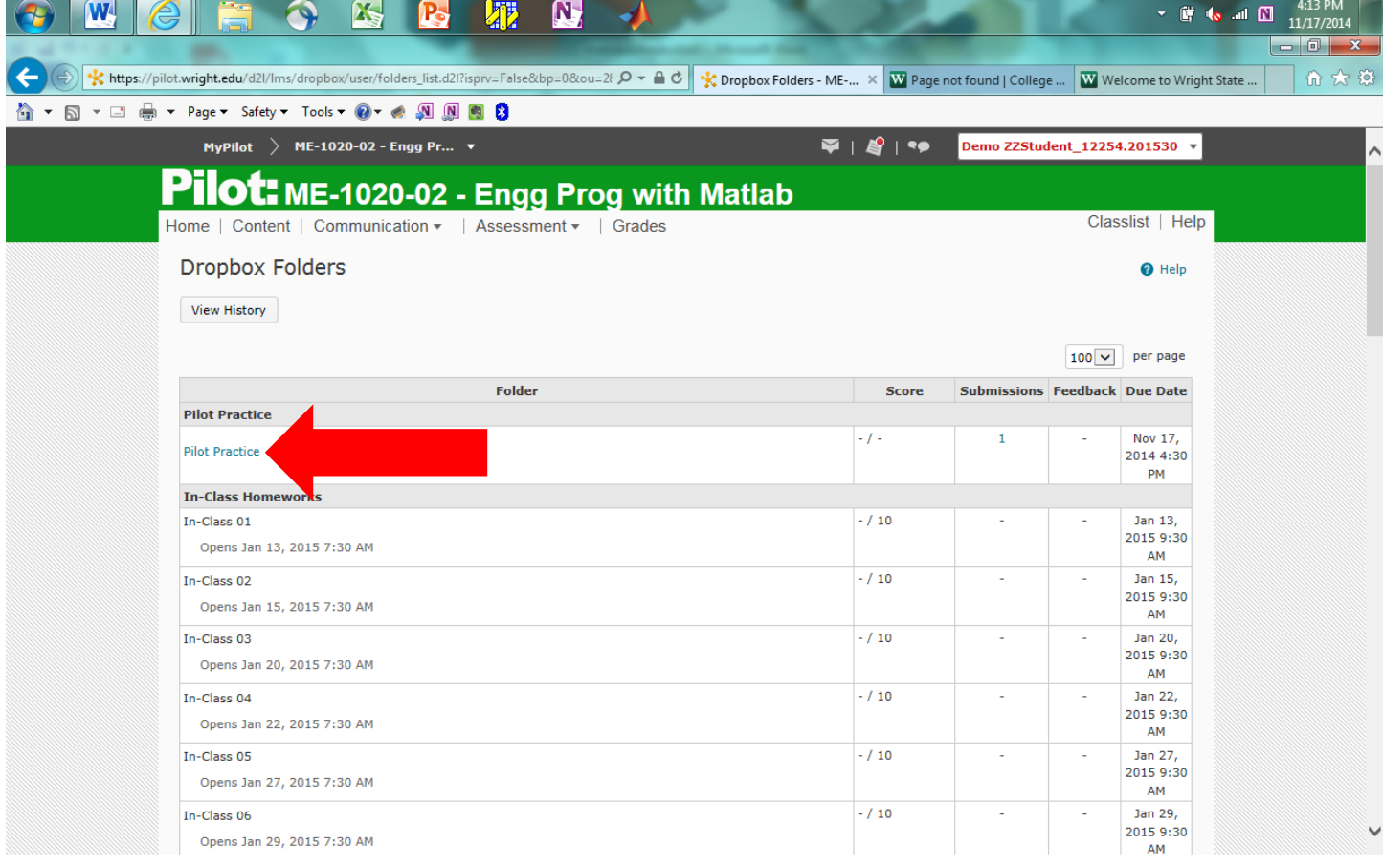

Click on **View** under the **Feedback** column.

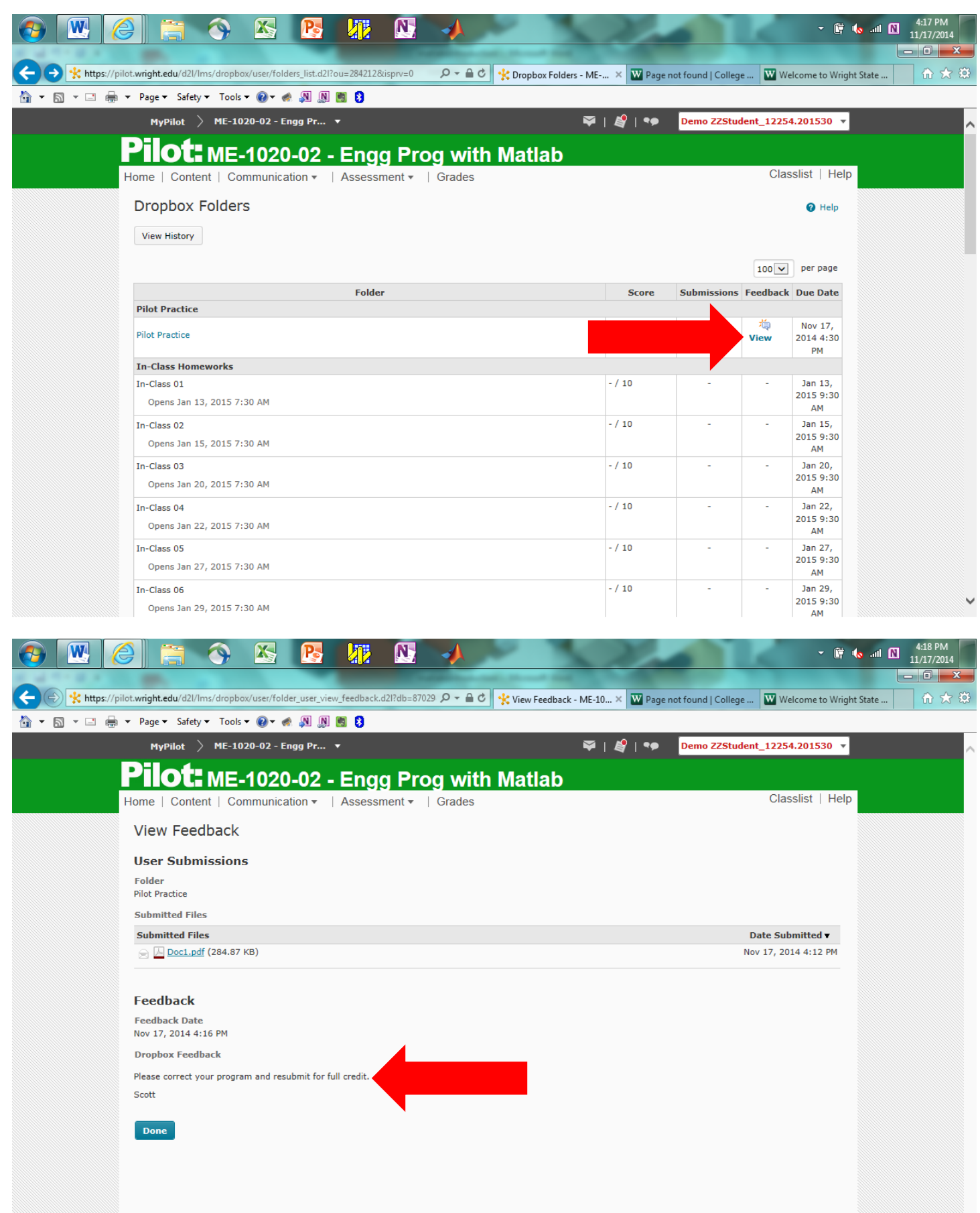